#### 2020-21

**Riverside Magnet School at Goodwin University** 

## Welcome back, SLA Families!

SLA is excited to provide your school community with an exceptional café dining experience for the 2020–21 school year. As an extension of our SLA family, we look forward to offering your children healthy, delicious meal options served by our friendly, caring team.

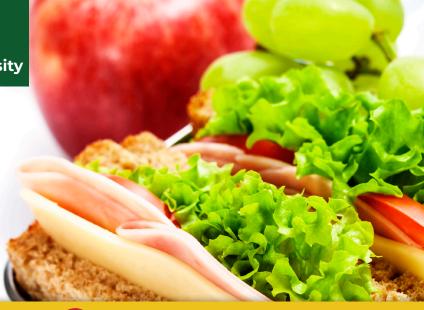

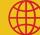

Go to sla-gec.nutrislice.com

#### What's New to SLA This Year?

#### **New Plant-Based Entrées.**

In support of the growing interest within our communities, we have developed additional plant-based entrées to complement our existing options. We want to give our students, teachers, and staff the opportunity to explore the nutritional options plant-based meals offer.

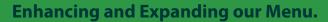

This year, we are introducing a sweet and savory maple waffle flatbread, and a juicier burger made with 100% beef. We are also offering more culturally diverse entrées that include Latin and Caribbean dishes, just to name a few. Check our menu each month to see what's new in your café!

#### **Growing Our Green Apple Initiative.**

We introduced our Green Apple Initiative this past Spring (2020) and want to continue spreading the word! This initiative encourages students, parents, and schools to join us in our movement to be socially responsible and environmentally friendly. Keep a look-out this year for Green Apple Initiatives you can participate in at your school. Visit our SLA website to learn more about our on-going initiatives.

# ACCESS YOUR SLA CAFÉ HUB®

#### on Nutrislice

We want your child to enjoy eating meals from their SLA Café starting day one! For your convenience, we have put everything you need to know about the café dining experience all in one place.

- Menus
- Meal Pricing
- Nutritionals
- Online Payments

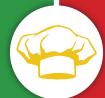

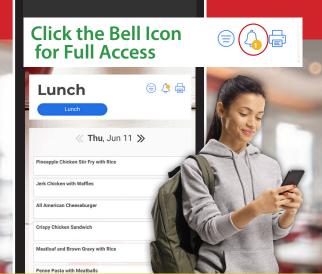

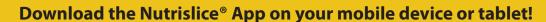

We are excited to welcome our students back to school. We understand and want to address any concerns you may be experiencing. We take the responsibility of feeding your family very seriously and we have dedicated all of our resources to ensuring every precaution and safety measure will be taken when serving meals to your child.

Since school closed in March, SLA Management has been busy operating emergency feeding locations in multiple states and planning for how to safely reopen the new school year. This has allowed us to develop detailed procedures to ensure we are meeting and exceeding best practices established by health authorities.

We want to assure you that we are prepared to feed your family this year and for many years to come.

This institution is an equal opportunity provider.

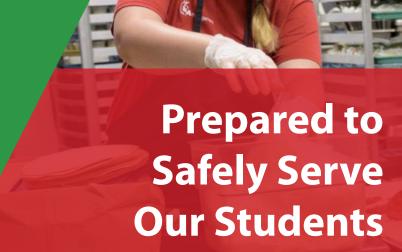

## Listed below are the steps we are taking to ensure increased safety within our foodservice program.

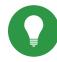

#### **Training**

All staff will receive additional sanitation training from our long-standing 3rd party vendor SFSPac, the nation's leading school nutrition cleaning and sanitation company, on how to properly sanitize surfaces to eliminate Covid-19 prior to schools reopening.

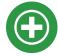

#### **Staff Wellness**

Employees will be screened for respiratory symptoms and have their temperature taken daily as they report to work. Employees who have a fever at or above 100.4 degrees Fahrenheit or who are experiencing coughing or shortness of breath will be sent home as a precaution. Employees not feeling well will be instructed to stay home.

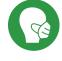

#### **Face Covering**

All employees will be required to wear SLA provided face masks and/or face shields while on campus.

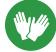

#### **Gloves**

Disposable gloves will be required at all times when on campus. Gloves will be changed every thirty minutes, or more frequently when necessary for proper food handling and sanitation.

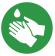

#### **Hand Washing**

Proper hand washing techniques will be reviewed and all employees will be required to wash their hands at least every thirty minutes, and more frequently when necessary for proper food handling and sanitation.

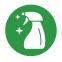

#### **Cleaning and Disinfection**

In addition to ongoing daily procedures that ensure proper food handling and sanitation, staff will thoroughly sanitize all high touch surfaces after each group of students is served.

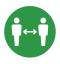

#### **Social Distancing**

Our teams will develop, implement and maintain social distance guidelines unique to each school's specifications and needs.

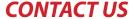

#### Monday-Friday EST

Phone: 407-740-7677 Email: info@slamgmt.com Web: https://slamgmt.com

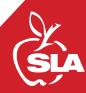

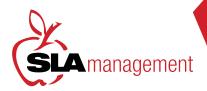

# GUIDE to SLA MANAGEMENTS ONLINE LUNCH SYSTEM

Customer Service is available: M - F 8:30am - 5:30pm 407-740-7677 or Online@slamgmt.com

### **HOW TO REGISTER**

Follow the steps below if you are not currently registered:

- Go to www.slalunch.com.
- Click the "Create an Account" link on the top bar.
- Fill in the requested registration information.

  Click "Create Account".
- This will bring you to an "Account Created" page.

  Click the link to return to the Login page.
- Now you can login to your account using your registered e-mail and chosen password.
- When you log in for the first time you will be presented with the Terms & Conditions of our site; read through the document carefully and click "I agree" when you are ready to continue.

# HOW TO ADD STUDENTS TO YOUR ACCOUNT

- Once you log in you will be redirected to the "My Account" page.
- 2 To the top right of the screen click "Add Students".
- 3 Enter the zip code of the school that your student attends. Click "Continue". Select the school that your student attends.
- Type your student's last name, first name and students ID exactly as they would be spelled on the school roster. Click "Add Student". Nicknames will not be found in the system.
- Your student is now added to the account and will be displayed unswe the "Student Access" heading.

## HOW TO MAKE A DEPOSIT

- Please note: Deposits take 24 hours to appear in the lunch system at the school:

  Click the "Make Cafeteria Deposit" link on the homepage.
- Select your student, and enter the deposit amount in the box displayed and click "Continue". The 'minimum deposit' amount will be \$1.00. This amount refers to the total deposit for all family members on your account. You do not need to deposit this amount into each student's account.
- 3 Confirm the deposit amount and click "Add to Cart." On the next screen, click "Check Out" to continue to payment.
- Select the method of payment. You can make a deposit in the form of a Bank Draft Transaction or a Credit Card Payment (we accept VISA and MasterCard). Please note the 2.3% plus \$1.00 convenience fee for each credit card and \$1.50 flat fee for ACH.
- Now you can enter your billing information. Make sure to fill out all required fields. Check the box at the bottom of the page if you wish to save this information for future use. If you are planning on setting up automatic deposits, we recommend that you check this box.
- Next you will need to enter the payment information. The total deposit amount, including the convenience fee, will be shown at the bottom of the screen. You must check the box to authorize the payment. Click "Process Payment" to finish the transaction. Your Transaction Receipt will appear once the payment has completed.

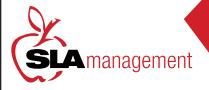

## www.slalunch.com

Online School Lunch Account

TIPS AND TOOLS FOR MANAGING YOUR STUDENT'S LUNCH ACCOUNT

Customer Service is available: M - F 8:30am - 5:00pm 407-740-7677 or Online@slamgmt.com

## VIEW TRANSACTIONS

It's easier than ever to see what purchases your students are making.

- 1 Log into your account.
- 2 Scroll down and click on Transactions to the left of your student's name.

(Your student's transactions will appear by date, description, quantity, charge, and balance)

# SETUP PAYMENT SOURCE

- 1 Login and click on My Account.
- 2 Scroll down and click on New Saved Payment Source on the right hand side, click Continue.
- 3 Select ACH or Credit Card (dropdown), click Continue.
- 4 Enter payment information and click Continue.

## SETUP AUTO-PAY

Never have a low balance again! Enroll in Auto-Pay!

- 1 Click Home.
- 2 Click View/Set Reminders.
- Click Modify on the left hand side of your student's name.
- Use the drop down menu to choose Auto Replenish and click Continue.
- Choose a Balance Level Payment Source and Deposit Amount, click Continue.
- 6 Check the box on the left hand side and click on Save Reminder.

Need Help with Your Account? Have Questions, Comments, or Concerns? Contact our Customer Service Department by Email or Phone.

\*Every Thursday, SLA Management will send a courtesy email to all account holders with balances \$25 and under. If you would like to receive additional reminders, you may setup a separate notification within your lunch account at www.slalunch.com.\*